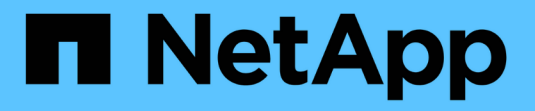

# **OpenShift** 가상화를 위한 배포

NetApp Solutions

NetApp September 10, 2024

This PDF was generated from https://docs.netapp.com/ko-kr/netapp-solutions/containers/rh-osn\_use\_case\_openshift\_virtualization\_deployment\_prerequisites.html on September 10, 2024. Always check docs.netapp.com for the latest.

# 목차

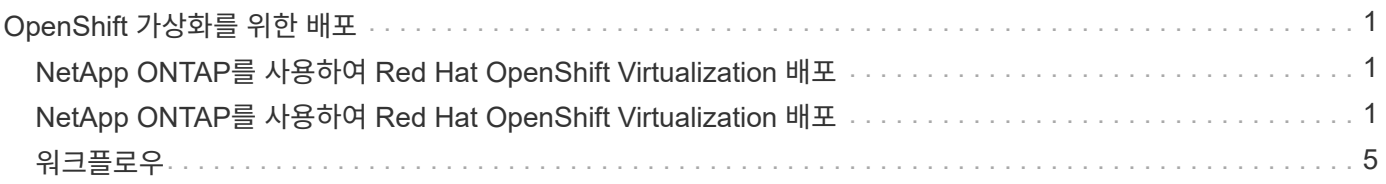

# <span id="page-2-0"></span>**OpenShift** 가상화를 위한 배포

## <span id="page-2-1"></span>**NetApp ONTAP**를 사용하여 **Red Hat OpenShift Virtualization** 배포

이 섹션에서는 NetApp ONTAP를 사용하여 Red Hat OpenShift Virtualization을 배포하는 방법에 대해 자세히 설명합니다.

필수 구성 요소

- RHCOS 작업자 노드가 있는 베어 메탈 인프라에 설치된 Red Hat OpenShift 클러스터(버전 4.6 이상
- 설치 관리자가 제공한 인프라(IPI)를 통해 OpenShift 클러스터를 설치해야 합니다.
- VM에 대한 HA를 유지하기 위해 시스템 상태 점검을 구축합니다
- NetApp ONTAP 클러스터
- OpenShift 클러스터에 설치된 Astra Trident
- ONTAP 클러스터에서 SVM으로 구성된 Trident 백엔드
- OpenShift 클러스터에 구성된 StorageClass로, Astra Trident를 프로비저닝자로 사용합니다
- Red Hat OpenShift 클러스터에 대한 클러스터 관리자 액세스
- NetApp ONTAP 클러스터에 대한 관리 액세스
- tridentctl 및 OC 도구가 설치되고 \$PATH에 추가된 관리 워크스테이션

OpenShift Virtualization은 OpenShift 클러스터에 설치된 운영자에 의해 관리되기 때문에 클러스터에 대한 하드웨어 요구 사항을 계획하는 동안 메모리, CPU 및 스토리지에 추가적인 오버헤드를 부과합니다. 설명서를 참조하십시오 ["](https://docs.openshift.com/container-platform/4.7/virt/install/preparing-cluster-for-virt.html#virt-cluster-resource-requirements_preparing-cluster-for-virt) [여기](https://docs.openshift.com/container-platform/4.7/virt/install/preparing-cluster-for-virt.html#virt-cluster-resource-requirements_preparing-cluster-for-virt)["](https://docs.openshift.com/container-platform/4.7/virt/install/preparing-cluster-for-virt.html#virt-cluster-resource-requirements_preparing-cluster-for-virt) 를 참조하십시오.

필요한 경우 노드 배치 규칙을 구성하여 OpenShift 가상화 운영자, 컨트롤러 및 VM을 호스팅하는 OpenShift 클러스터 노드의 하위 집합을 지정할 수도 있습니다. OpenShift 가상화를 위한 노드 배치 규칙을 구성하려면 설명서를 참조하십시오 ["](https://docs.openshift.com/container-platform/4.7/virt/install/virt-specifying-nodes-for-virtualization-components.html)[여기](https://docs.openshift.com/container-platform/4.7/virt/install/virt-specifying-nodes-for-virtualization-components.html)[".](https://docs.openshift.com/container-platform/4.7/virt/install/virt-specifying-nodes-for-virtualization-components.html)

OpenShift 가상화를 지원하는 스토리지의 경우 전용 StorageClass를 사용하여 특정 Trident 백엔드의 스토리지를 요청한 다음, 전용 SVM을 통해 지원하는 것이 좋습니다. 이를 통해 OpenShift 클러스터에서 VM 기반 워크로드에 제공되는 데이터와 관련하여 멀티 테넌시의 수준을 유지할 수 있습니다.

## <span id="page-2-2"></span>**NetApp ONTAP**를 사용하여 **Red Hat OpenShift Virtualization** 배포

OpenShift 가상화를 설치하려면 다음 단계를 완료하십시오.

- 1. 클러스터 관리자 권한으로 Red Hat OpenShift 베어 메탈 클러스터에 로그인합니다.
- 2. 원근 표시 드롭다운에서 관리자 를 선택합니다.
- 3. Operators > OperatorHub로 이동하여 OpenShift Virtualization을 검색합니다.

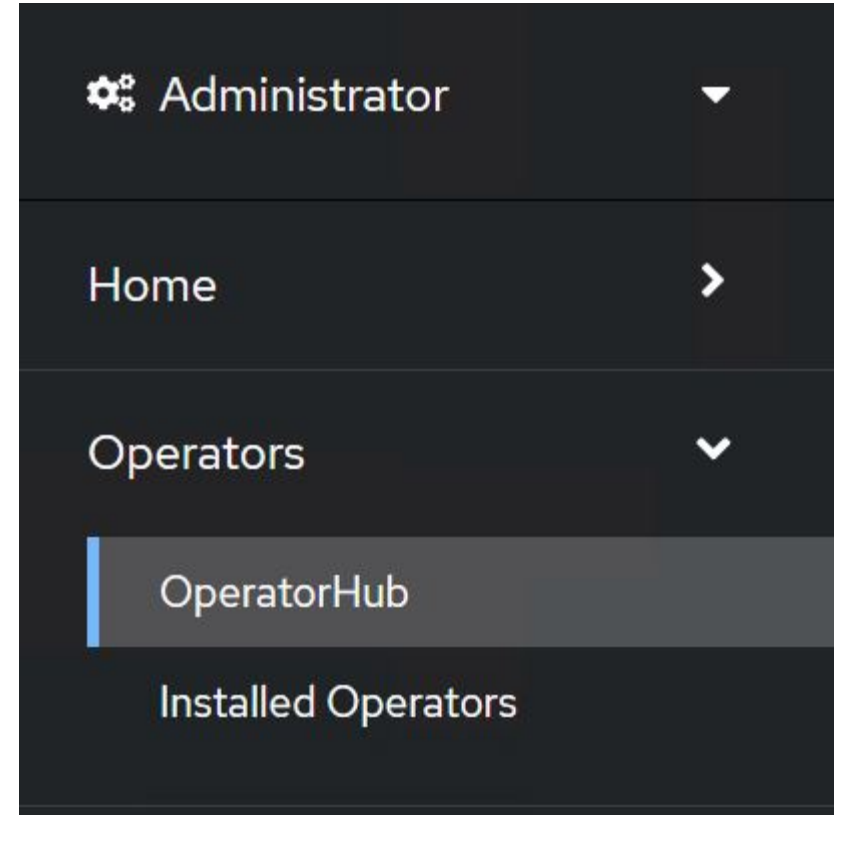

4. OpenShift Virtualization 타일을 선택하고 Install을 클릭합니다.

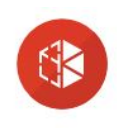

### **OpenShift Virtualization**

2.6.2 provided by Red Hat

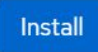

Latest version 2.6.2

#### Capability level

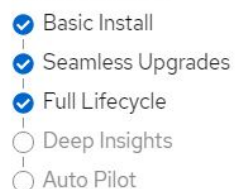

Provider type Red Hat

Provider Red Hat

### Requirements

Your cluster must be installed on bare metal infrastructure with Red Hat Enterprise Linux CoreOS workers.

 $\times$ 

### **Details**

OpenShift Virtualization extends Red Hat OpenShift Container Platform, allowing you to host and manage virtualized workloads on the same platform as container-based workloads. From the OpenShift Container Platform web console, you can import a VMware virtual machine from vSphere, create new or clone existing VMs, perform live migrations between nodes, and more. You can use OpenShift Virtualization to manage both Linux and Windows VMs.

The technology behind OpenShift Virtualization is developed in the KubeVirt open source community. The KubeVirt project extends Kubernetes by adding additional virtualization resource types through Custom Resource Definitions (CRDs). Administrators can use Custom Resource Definitions to manage VirtualMachine resources alongside all other resources that Kubernetes provides.

5. Install Operator(사용자 설치) 화면에서 모든 기본 매개변수를 그대로 두고 Install(설치) 을 클릭합니다.

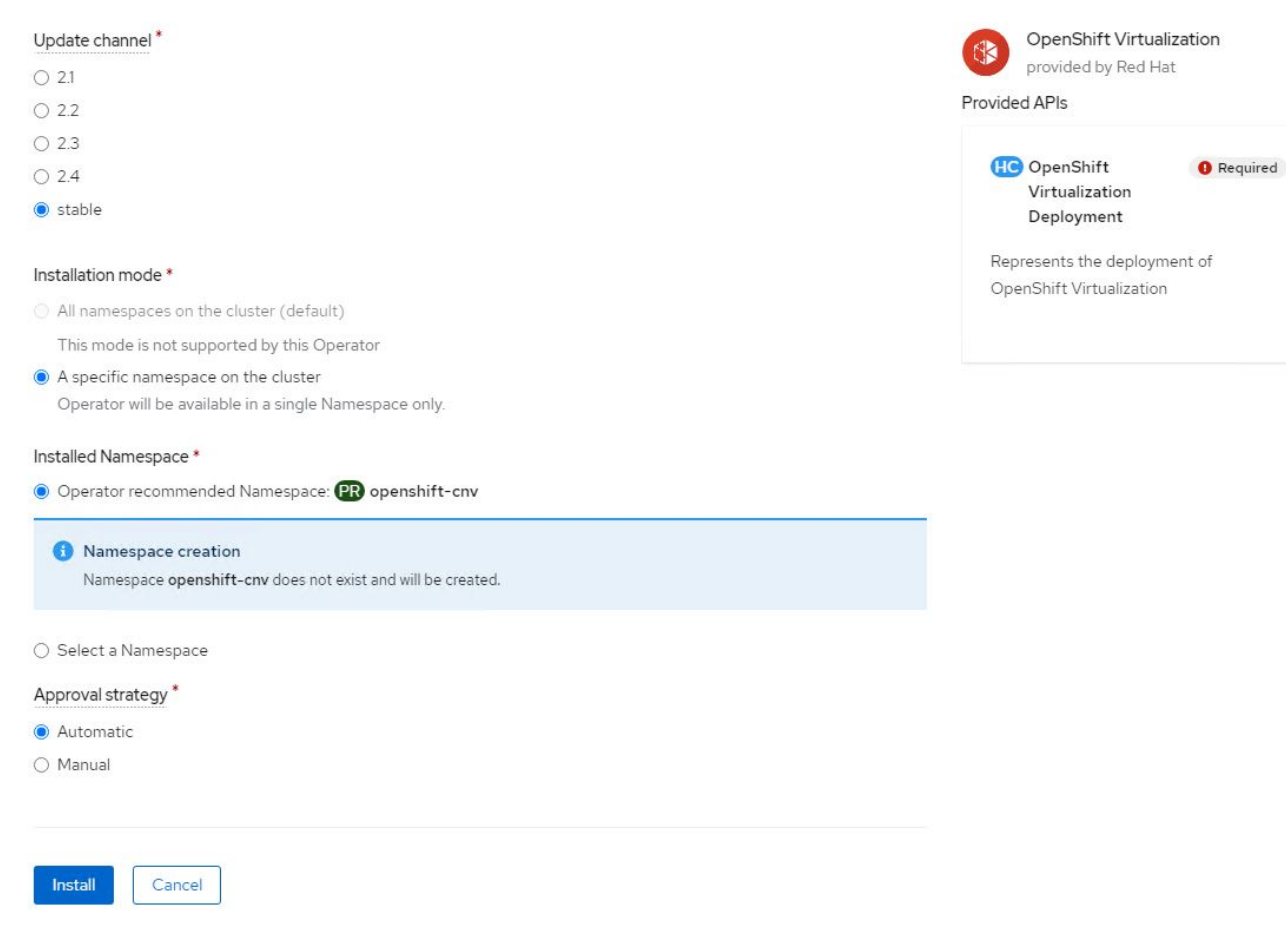

6. 작업자 설치가 완료될 때까지 기다립니다.

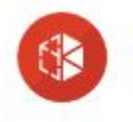

OpenShift Virtualization 2.6.2 provided by Red Hat

## Installing Operator

The Operator is being installed. This may take a few minutes.

View installed Operators in Namespace openshift-cnv

7. 운영자가 설치되면 HyperConverged 생성 을 클릭합니다.

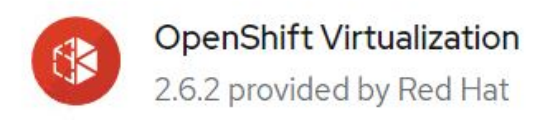

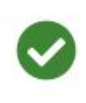

## Installed operator - operand required

The Operator has installed successfully. Create the required custom resource to be able to use this Operator.

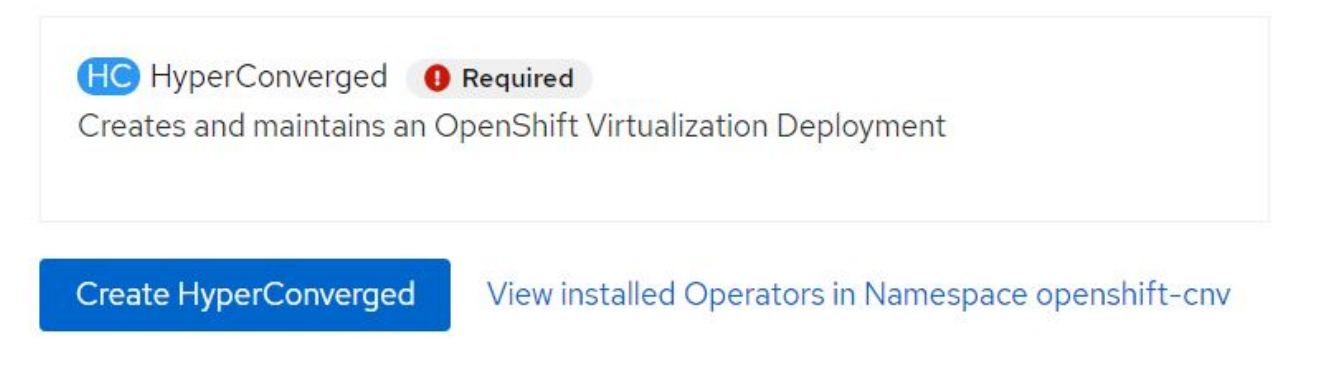

8. Create HyperConverged(HyperConverged 생성) 화면에서 Create(생성) 를 클릭하여 모든 기본 매개 변수를 수락합니다. 이 단계에서는 OpenShift Virtualization 설치를 시작합니다.

#### Name\*

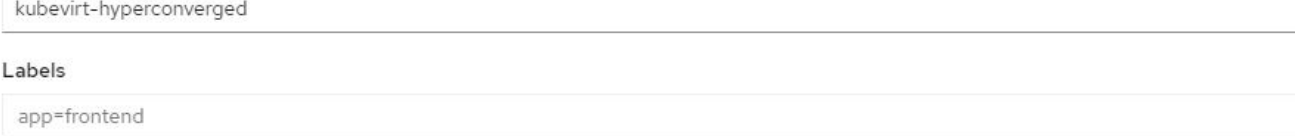

#### Infra

infra HyperConvergedConfig influences the pod configuration (currently only placement) for all the infra components needed on the virtualization enabled cluster but not necessarely directly on each node running VMs/VMIs.

#### Workloads

workloads HyperConvergedConfig influences the pod configuration (currently only placement) of components which need to be running on a node where virtualization workloads should be able to run. Changes to Workloads HyperConvergedConfig can be applied only without existing workload.

#### **Bare Metal Platform**

true

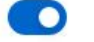

BareMetalPlatform indicates whether the infrastructure is baremetal.

#### **Feature Gates**

featureGates is a map of feature gate flags. Setting a flag to `true` will enable the feature. Setting `false` or removing the feature gate, disables the feature.

#### Local Storage Class Name

LocalStorageClassName the name of the local storage class.

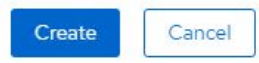

9. 모든 Pod가 OpenShift-CNV 네임스페이스에서 실행 상태로 이동하고 OpenShift Virtualization 연산자가 SUCEEDED 상태가 되면 운영자를 사용할 준비가 된 것입니다. 이제 OpenShift 클러스터에서 VM을 생성할 수 있습니다.

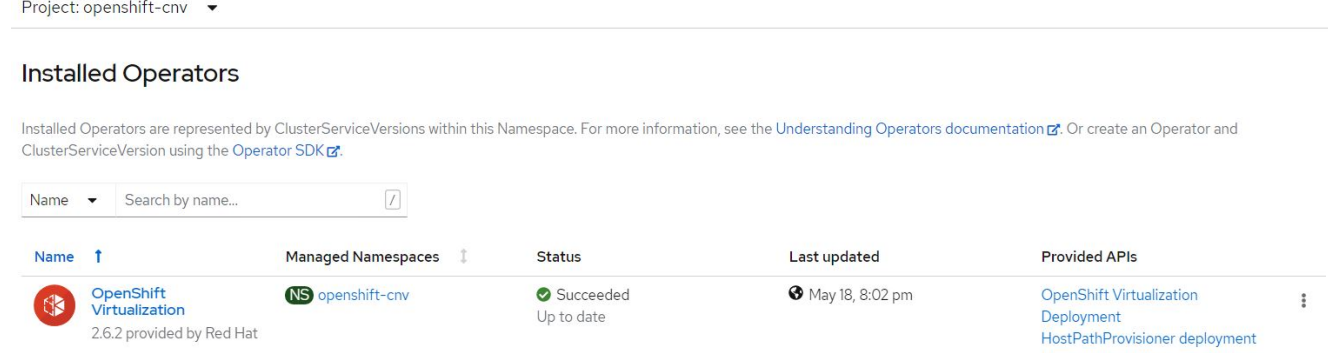

## <span id="page-6-0"></span>워크플로우

워크플로우**: NetApp ONTAP** 기반의 **Red Hat OpenShift** 가상화

이 섹션에서는 Red Hat OpenShift Virtualization을 사용하여 가상 머신을 생성하는 방법에 대해 설명합니다.

ś

 $\overline{\phantom{a}}$ 

 $\rightarrow$ 

#### **VM**을 생성합니다

VM은 운영 체제 및 데이터를 호스트하기 위해 볼륨이 필요한 상태 저장 배포입니다. CNV에서는 VM이 Pod로 실행되므로 Trident를 통해 NetApp ONTAP에서 호스팅되는 PVS를 통해 VM을 지원합니다. 이러한 볼륨은 디스크로 연결되며 VM의 부팅 소스를 비롯한 전체 파일 시스템을 저장합니다.

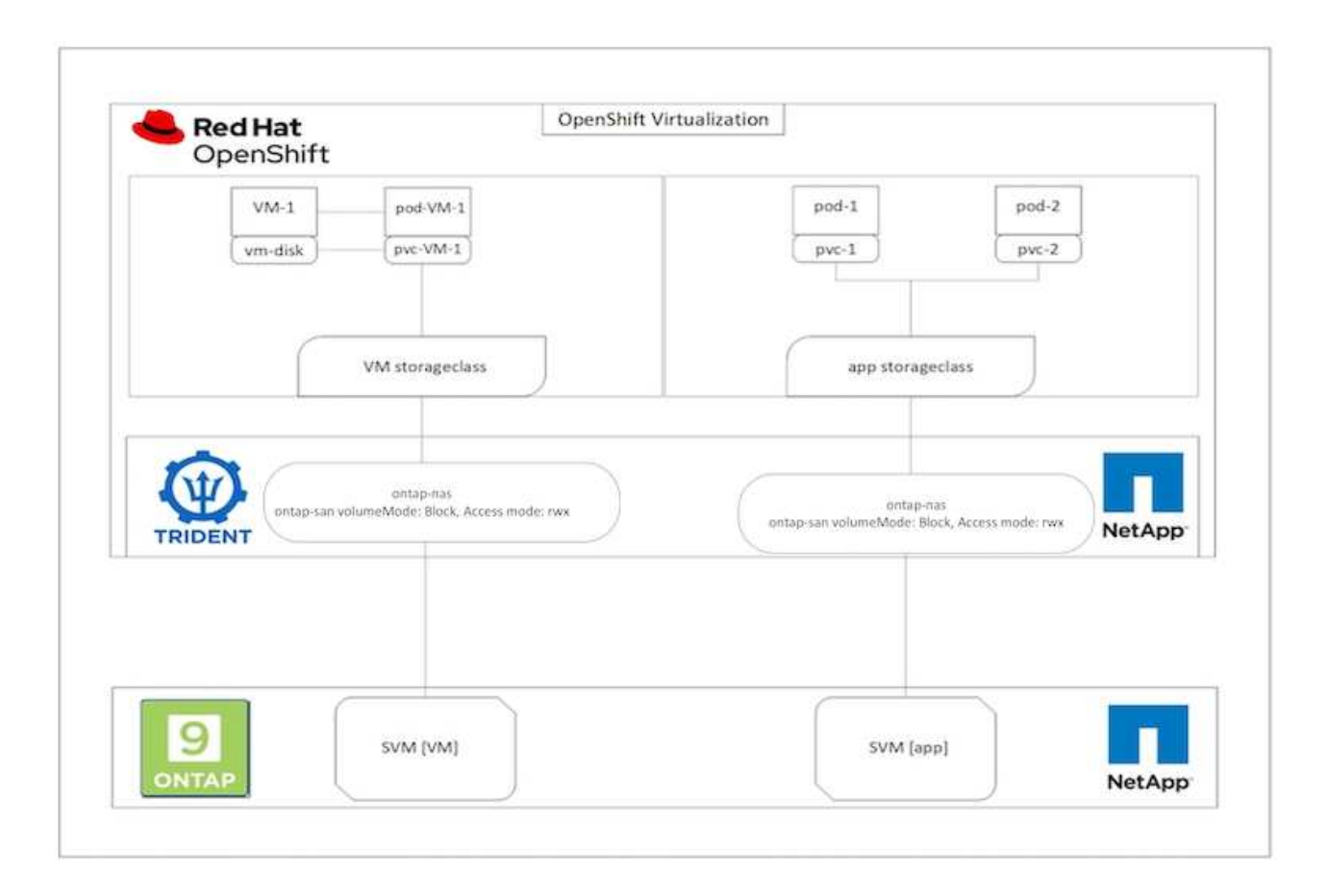

OpenShift 클러스터에서 가상 머신을 신속하게 생성하려면 다음 단계를 완료하십시오.

- 1. Virtualization > Virtual Machines로 이동하고 Create를 클릭합니다.
- 2. 템플릿에서 선택합니다.
- 3. 부팅 소스를 사용할 수 있는 운영 체제를 선택합니다.
- 4. Start the VirtualMachine after creation 확인란을 선택합니다.
- 5. Quick Create VirtualMachine을 클릭합니다.

가상 머신이 생성되고 시작되며 \* 실행 \* 상태가 됩니다. 기본 저장소 클래스를 사용하여 부팅 디스크에 대한 PVC 및 해당 PV를 자동으로 생성합니다. 나중에 VM을 라이브 마이그레이션하려면 디스크에 사용되는 스토리지 클래스가 rwx 볼륨을 지원할 수 있는지 확인해야 합니다. 실시간 마이그레이션을 위한 요구 사항입니다. ONTAP-NAS 및 ONTAP-SAN(iSCSI 및 NVMe/TCP 프로토콜을 위한 볼륨 모드 블록)은 해당 스토리지 클래스를 사용하여 생성된 볼륨에 대해 rwx 액세스 모드를 지원할 수 있습니다.

클러스터에서 ONTAP-SAN 스토리지 클래스를 구성하려면 를 참조하십시오 ["VMware](https://docs.netapp.com/us-en/netapp-solutions/containers/rh-os-n_use_case_openshift_virtualization_workflow_vm_migration_using_mtv.html)[에서](https://docs.netapp.com/us-en/netapp-solutions/containers/rh-os-n_use_case_openshift_virtualization_workflow_vm_migration_using_mtv.html) [OpenShift](https://docs.netapp.com/us-en/netapp-solutions/containers/rh-os-n_use_case_openshift_virtualization_workflow_vm_migration_using_mtv.html) [가상화로](https://docs.netapp.com/us-en/netapp-solutions/containers/rh-os-n_use_case_openshift_virtualization_workflow_vm_migration_using_mtv.html) [VM](https://docs.netapp.com/us-en/netapp-solutions/containers/rh-os-n_use_case_openshift_virtualization_workflow_vm_migration_using_mtv.html) [마이그레이션](https://docs.netapp.com/us-en/netapp-solutions/containers/rh-os-n_use_case_openshift_virtualization_workflow_vm_migration_using_mtv.html) [섹션](https://docs.netapp.com/us-en/netapp-solutions/containers/rh-os-n_use_case_openshift_virtualization_workflow_vm_migration_using_mtv.html)["](https://docs.netapp.com/us-en/netapp-solutions/containers/rh-os-n_use_case_openshift_virtualization_workflow_vm_migration_using_mtv.html).

 $(i)$ 

ONTAP NAS 또는 iSCSI를 클러스터의 기본 스토리지 클래스로 설정할 수 있습니다. Quick create VirtualMachine을 클릭하면 기본 저장소 클래스를 사용하여 VM에 대한 부팅 가능한 루트 디스크에 대한 PVC 및 PV를 생성합니다. 기본 스토리지 클래스가 ONTAP-NAS 또는 ONTAP-SAN이 아닌 경우, 가상머신 사용자 지정 > 가상머신 매개 변수 사용자 지정 > 디스크를 선택한 다음, 필요한 스토리지 클래스를 사용하도록 디스크를 편집하여 디스크의 스토리지 클래스를 선택할 수 있습니다.

일반적으로 블록 액세스 모드는 VM 디스크를 프로비저닝하는 동안 파일 시스템에 비해 선호됩니다.

OS 템플릿을 선택한 후 가상 머신 생성을 사용자 지정하려면 Quick create 대신 Customize VirtualMachine을 클릭합니다.

- 1. 선택한 운영 체제에 부트 소스가 구성되어 있으면 \* VirtualMachine 매개변수 사용자 정의 \* 를 클릭할 수 있습니다.
- 2. 선택한 운영 체제에 구성된 부팅 소스가 없는 경우 해당 소스를 구성해야 합니다. 에 표시된 절차에 대한 세부 정보를 볼 수 있습니다 ["](https://docs.openshift.com/container-platform/4.14/virt/virtual_machines/creating_vms_custom/virt-creating-vms-from-custom-images-overview.html)[문서화](https://docs.openshift.com/container-platform/4.14/virt/virtual_machines/creating_vms_custom/virt-creating-vms-from-custom-images-overview.html)["](https://docs.openshift.com/container-platform/4.14/virt/virtual_machines/creating_vms_custom/virt-creating-vms-from-custom-images-overview.html).
- 3. 부팅 디스크를 구성한 후 \* VirtualMachine 매개변수 사용자 정의 \* 를 클릭할 수 있습니다.
- 4. 이 페이지의 탭에서 VM을 사용자 지정할 수 있습니다. 예: 디스크 \* 탭을 클릭한 다음 \* 디스크 추가 \* 를 클릭하여 VM에 다른 디스크를 추가합니다.
- 5. 가상 머신 생성을 클릭하여 가상 머신을 생성합니다. 그러면 백그라운드에서 해당 포드가 회전합니다.

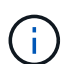

URL 또는 레지스트리에서 템플릿 또는 운영 체제에 대해 부트 소스가 구성된 경우 에 PVC가 생성됩니다 openshift-virtualization-os-images KVM 게스트 이미지를 PVC에 투영하고 다운로드합니다. 템플릿 PVC에 해당 OS에 대한 KVM 게스트 이미지를 수용할 수 있는 충분한 공간이 있는지 확인해야 합니다. 그런 다음 이러한 PVC는 모든 프로젝트에서 각 템플릿을 사용하여 생성될 때 가상 머신에 대한 루트디스크로 복제되고 연결됩니다.

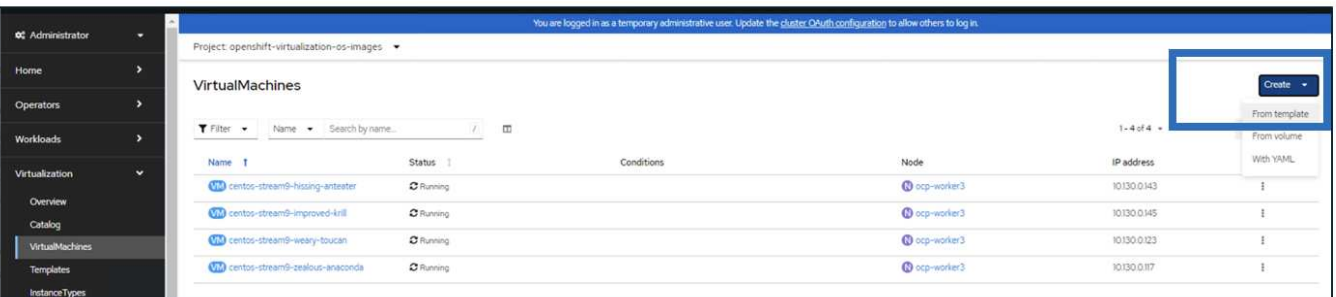

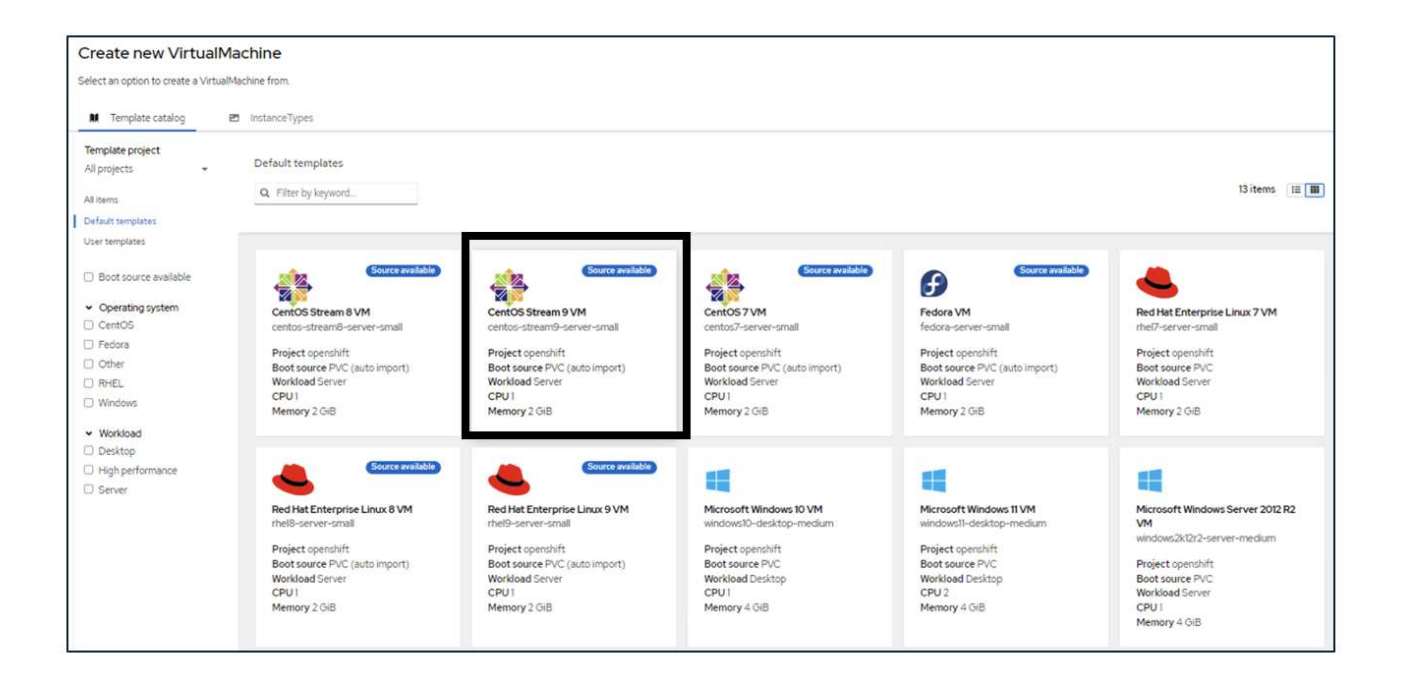

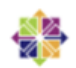

### CentOS Stream 9 VM

centos-stream9-server-small

### Template info

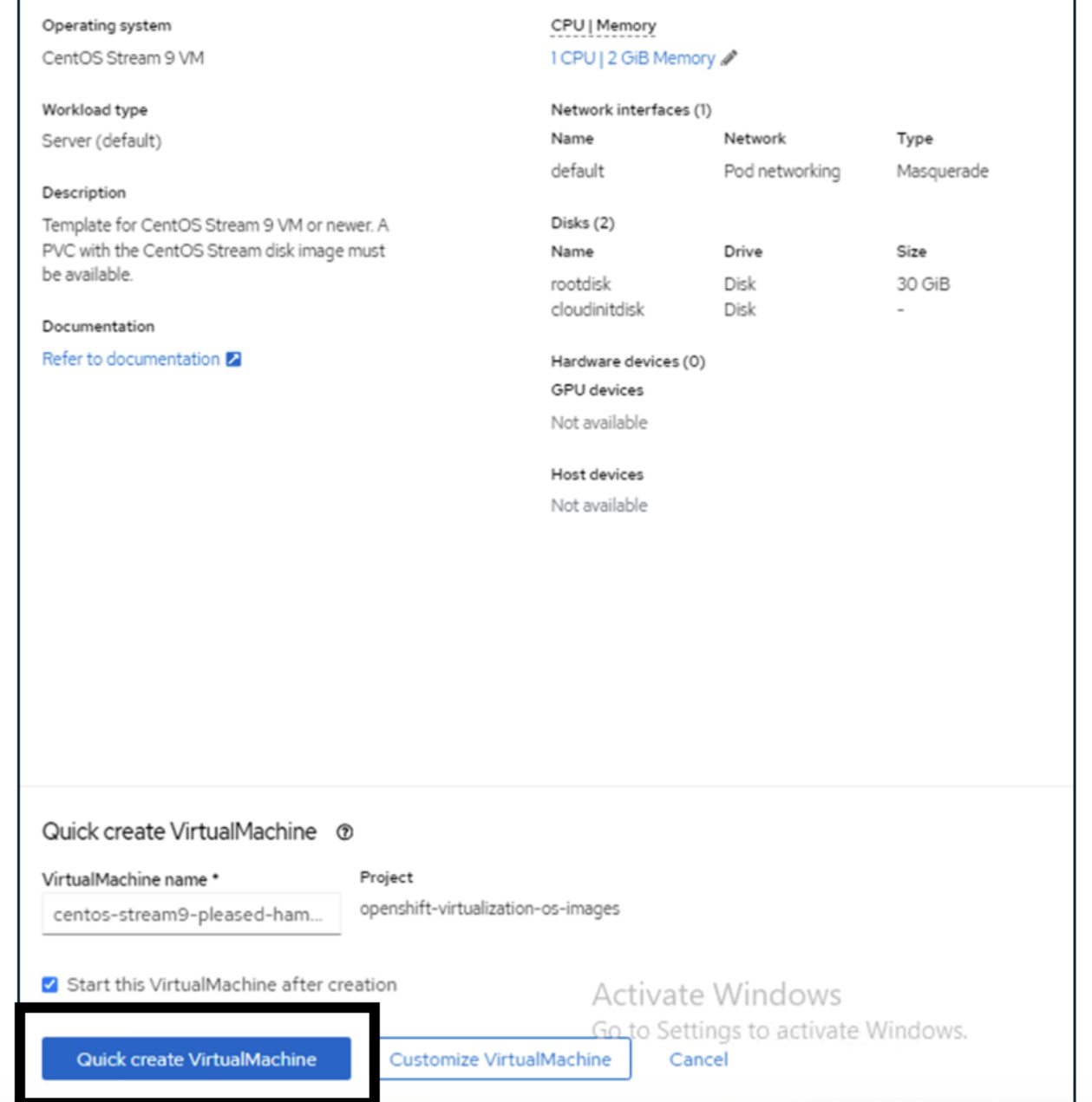

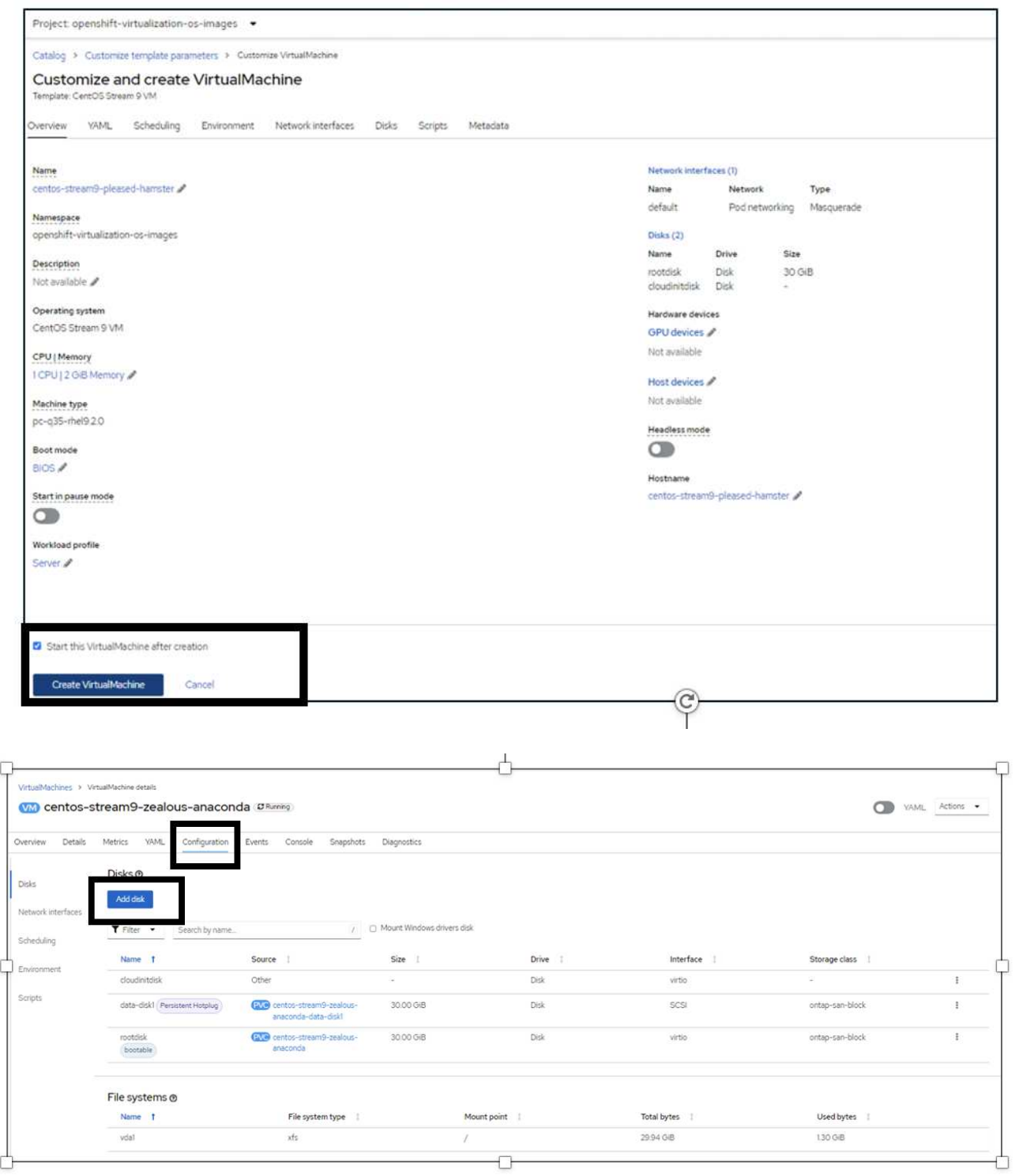

### 워크플로우**: NetApp ONTAP** 기반의 **Red Hat OpenShift** 가상화

이 섹션에서는 OpenShift Virtualization에서 클러스터의 노드 간에 가상 머신을 마이그레이션하는 방법을 보여 줍니다.

#### **VM** 실시간 마이그레이션

실시간 마이그레이션은 다운타임 없이 OpenShift 클러스터에서 한 노드에서 다른 노드로 VM 인스턴스를 마이그레이션하는 프로세스입니다. OpenShift 클러스터에서 라이브 마이그레이션을 사용하려면 공유 ReadWriteMany 액세스 모드를 사용하여 VM을 PVC에 바인딩해야 합니다. ONTAP-NAS 드라이버를 사용하여 구성된 Astra Trident 백엔드는 FileSystem 프로토콜 NFS 및 SMB에 대한 rwx 액세스 모드를 지원합니다. 설명서를 참조하십시오 ["](https://docs.netapp.com/us-en/trident/trident-use/ontap-nas.html)[여기](https://docs.netapp.com/us-en/trident/trident-use/ontap-nas.html)["](https://docs.netapp.com/us-en/trident/trident-use/ontap-nas.html). ONTAP-SAN 드라이버를 사용하여 구성된 Astra Trident 백엔드는 iSCSI 및 NVMe/TCP 프로토콜용 블록 볼륨용 rwx 액세스 모드를 지원합니다. 설명서를 참조하십시오 ["](https://docs.netapp.com/us-en/trident/trident-use/ontap-san.html)[여기](https://docs.netapp.com/us-en/trident/trident-use/ontap-san.html)["](https://docs.netapp.com/us-en/trident/trident-use/ontap-san.html).

따라서 라이브 마이그레이션이 성공하려면 ONTAP-NAS 또는 ONTAP-SAN(볼륨 모드: 블록) 스토리지 클래스를 사용하는 PVC를 통해 디스크(부팅 디스크 및 추가 핫 플러그 디스크)를 사용하여 VM을 프로비저닝해야 합니다. PVC가 생성되면 Trident는 NFS 지원 또는 iSCSI가 활성화된 SVM에 ONTAP 볼륨을 생성합니다.

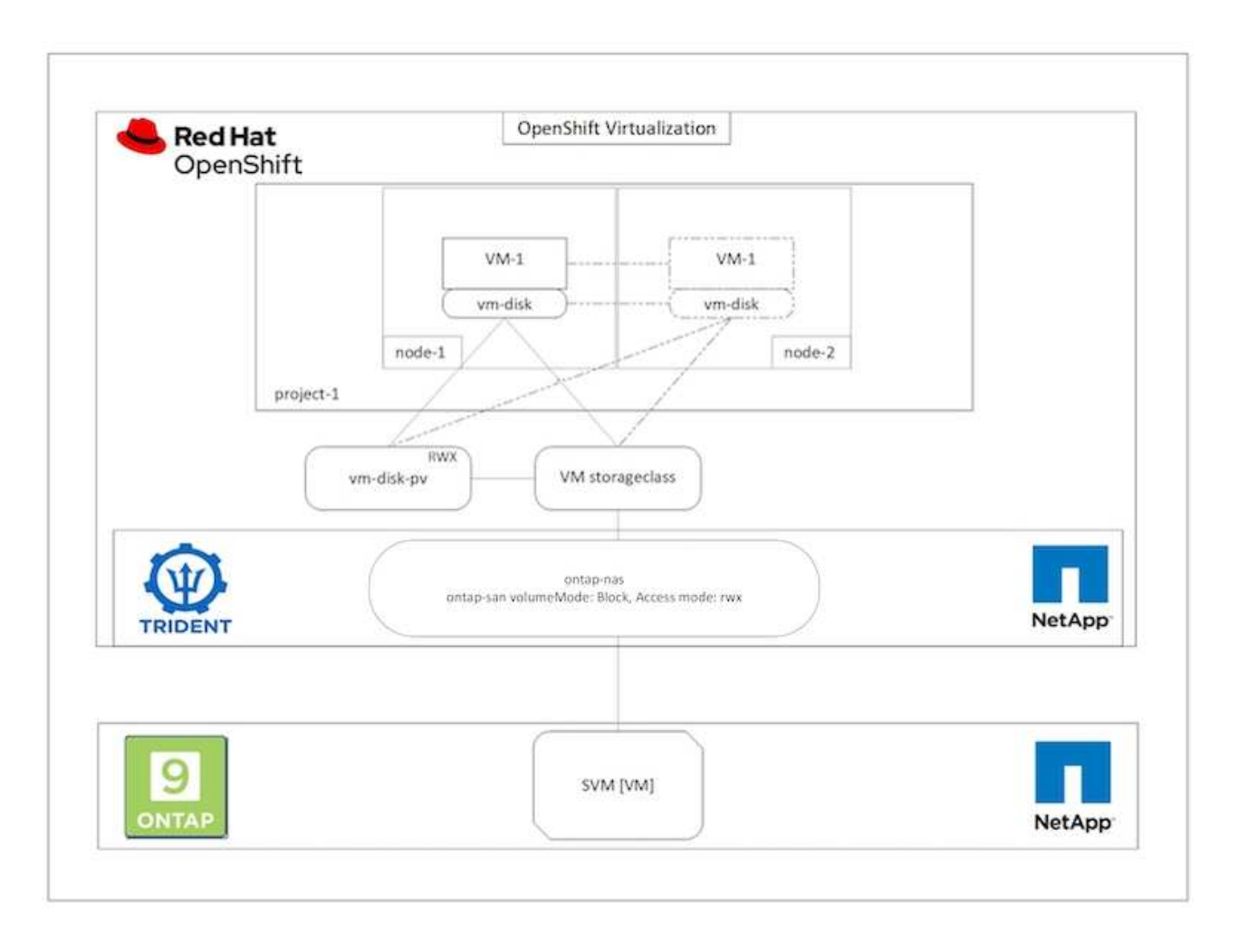

이전에 생성되었으며 실행 중인 VM의 실시간 마이그레이션을 수행하려면 다음 단계를 수행하십시오.

- 1. 라이브 마이그레이션할 VM을 선택합니다.
- 2. Configuration \* 탭을 클릭합니다.
- 3. rwx 액세스 모드를 지원할 수 있는 스토리지 클래스를 사용하여 VM의 모든 디스크가 생성되었는지 확인합니다.
- 4. 오른쪽 모서리에서 \* Actions \* 를 클릭한 다음 \* Migrate \* 를 선택합니다.
- 5. 마이그레이션의 진행 과정을 보려면 왼쪽 메뉴에서 가상화 > 개요 로 이동한 다음 \* 마이그레이션 \* 탭을 클릭합니다.

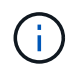

devictionStrategy 가 LiveMigrate 로 설정된 경우 원래 노드를 유지 관리 모드로 전환하면 OpenShift 클러스터의 VM 인스턴스가 다른 노드로 자동 마이그레이션됩니다.

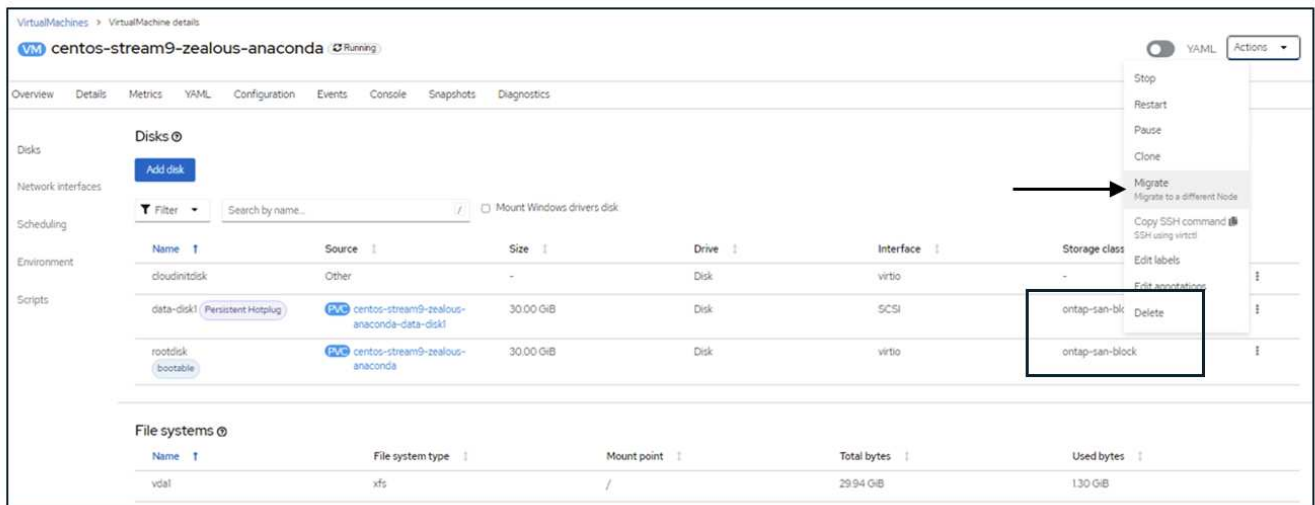

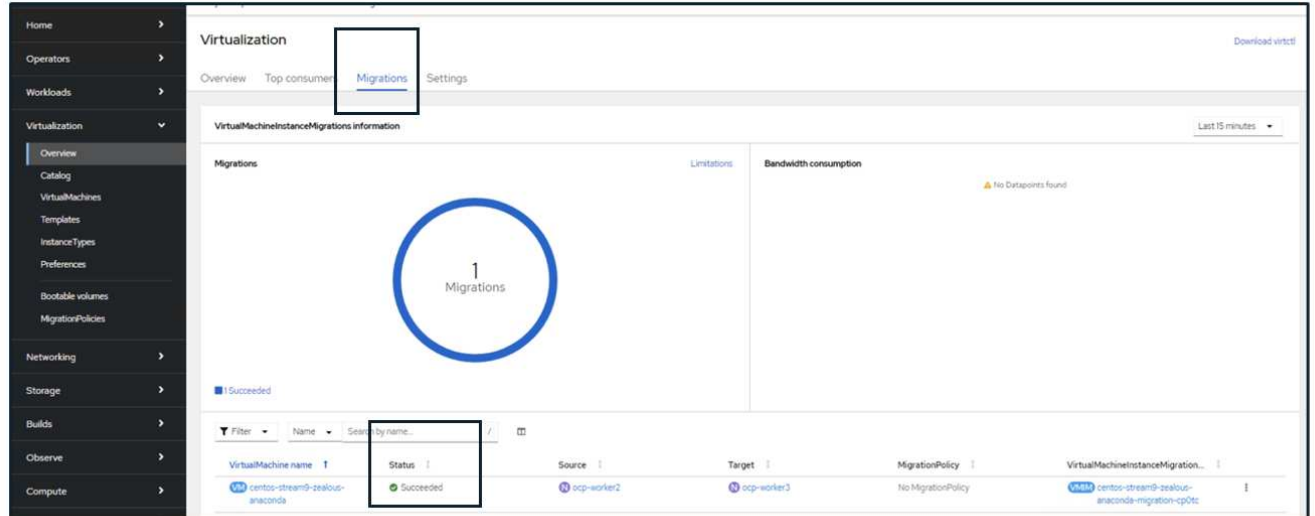

워크플로우**: NetApp ONTAP** 기반의 **Red Hat OpenShift** 가상화

이 섹션에서는 Red Hat OpenShift Virtualization을 사용하여 가상 머신을 복제하는 방법에 대해 설명합니다.

### **VM** 클로닝

OpenShift에서 기존 VM의 복제는 Astra Trident의 Volume CSI 클로닝 기능을 통해 이루어집니다. CSI 볼륨 클로닝은 기존 PVC를 PV를 복제하여 데이터 소스로 사용하여 새로운 PVC를 생성할 수 있습니다. 새 PVC가 생성된 후, 별도의 요소로 작동하며 원본 PVC에 대한 링크 또는 종속성 없이 작동합니다.

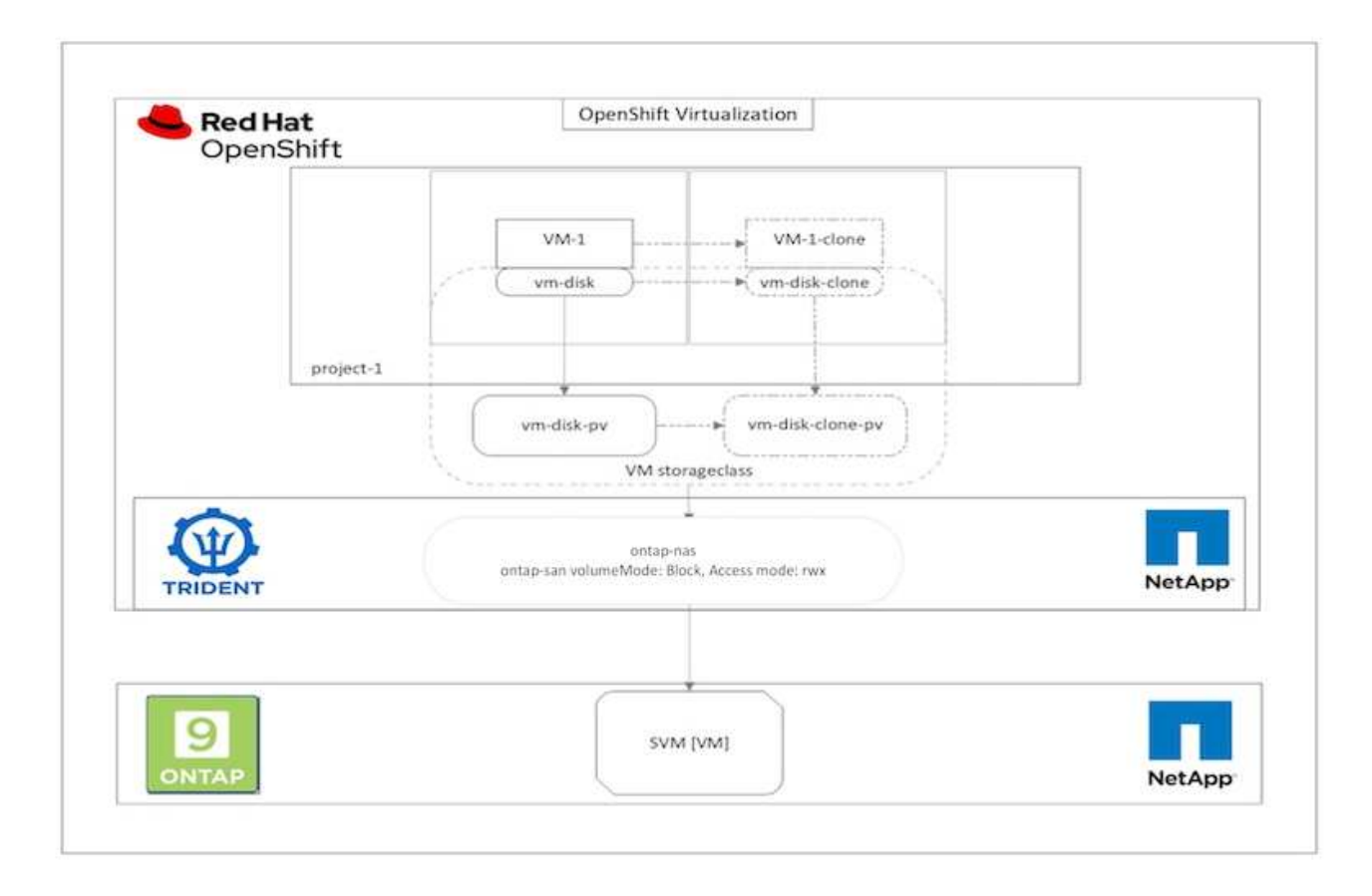

CSI 볼륨 클로닝에는 다음과 같은 몇 가지 제한 사항이 있습니다.

- 1. 원본 PVC와 대상 PVC는 동일한 프로젝트에 있어야 합니다.
- 2. 클론 복제는 동일한 스토리지 클래스 내에서 지원됩니다.
- 3. 클론 복제는 소스 볼륨과 타겟 볼륨이 동일한 볼륨 모드 설정을 사용하는 경우에만 수행할 수 있습니다. 예를 들어 블록 볼륨은 다른 블록 볼륨에만 클론을 생성할 수 있습니다.

OpenShift 클러스터의 VM은 두 가지 방법으로 클론을 생성할 수 있습니다.

- 1. 소스 VM을 종료합니다
- 2. 소스 VM을 활성 상태로 유지합니다

소스 **VM**을 종료합니다

VM을 종료하여 기존 VM을 복제하는 것은 Astra Trident의 지원을 통해 구현되는 네이티브 OpenShift 기능입니다. VM을 클론 복제하려면 다음 단계를 완료하십시오.

- 1. 워크로드 > 가상화 > 가상 머신 으로 이동하고 복제할 가상 머신 옆에 있는 줄임표를 클릭합니다.
- 2. Clone Virtual Machine을 클릭하고 새 VM에 대한 세부 정보를 제공합니다.

## Clone Virtual Machine

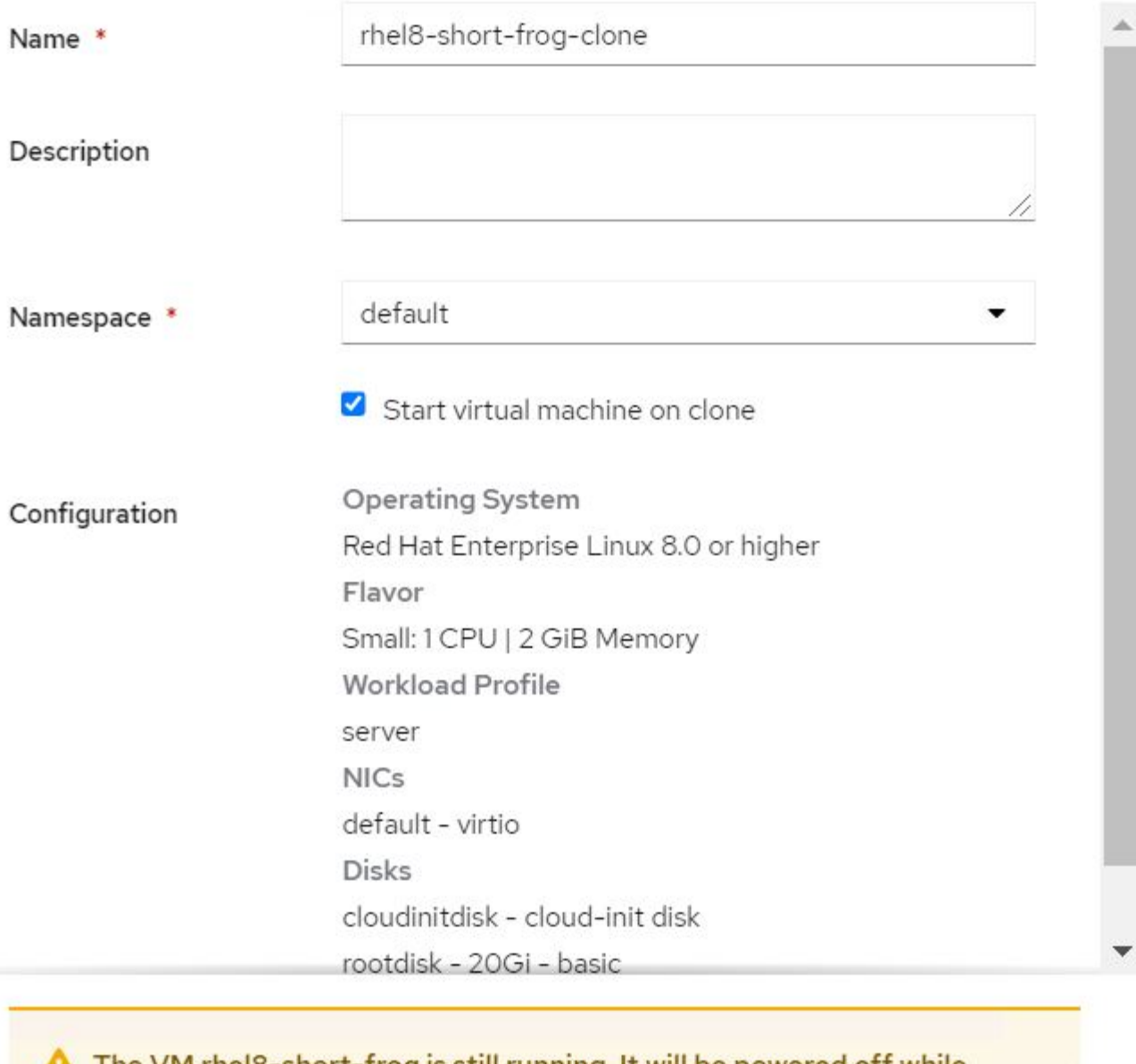

The VM rhel8-short-frog is still running. It will be powered off while cloning.

Cancel

**Clone Virtual Machine** 

- 3. Clone Virtual Machine을 클릭합니다. 그러면 소스 VM이 종료되고 클론 VM이 생성됩니다.
- 4. 이 단계가 완료된 후 복제된 VM의 컨텐츠를 액세스하고 확인할 수 있습니다.

소스 **VM**을 활성 상태로 유지합니다

기존 VM은 소스 VM의 기존 PVC를 클로닝한 다음 복제된 PVC를 사용하여 새 VM을 생성하여 복제할 수도 있습니다. 이 방법을 사용하면 소스 VM을 종료할 필요가 없습니다. 다음 단계를 완료하여 VM을 종료하지 않고 클론을 생성합니다.

- 1. Storage > PersistentVolumeClaims 로 이동하고 소스 VM에 연결된 PVC 옆에 있는 줄임표를 클릭합니다.
- 2. Clone PVC(PVC 복제) 를 클릭하고 새 PVC에 대한 세부 정보를 제공합니다.

## Clone

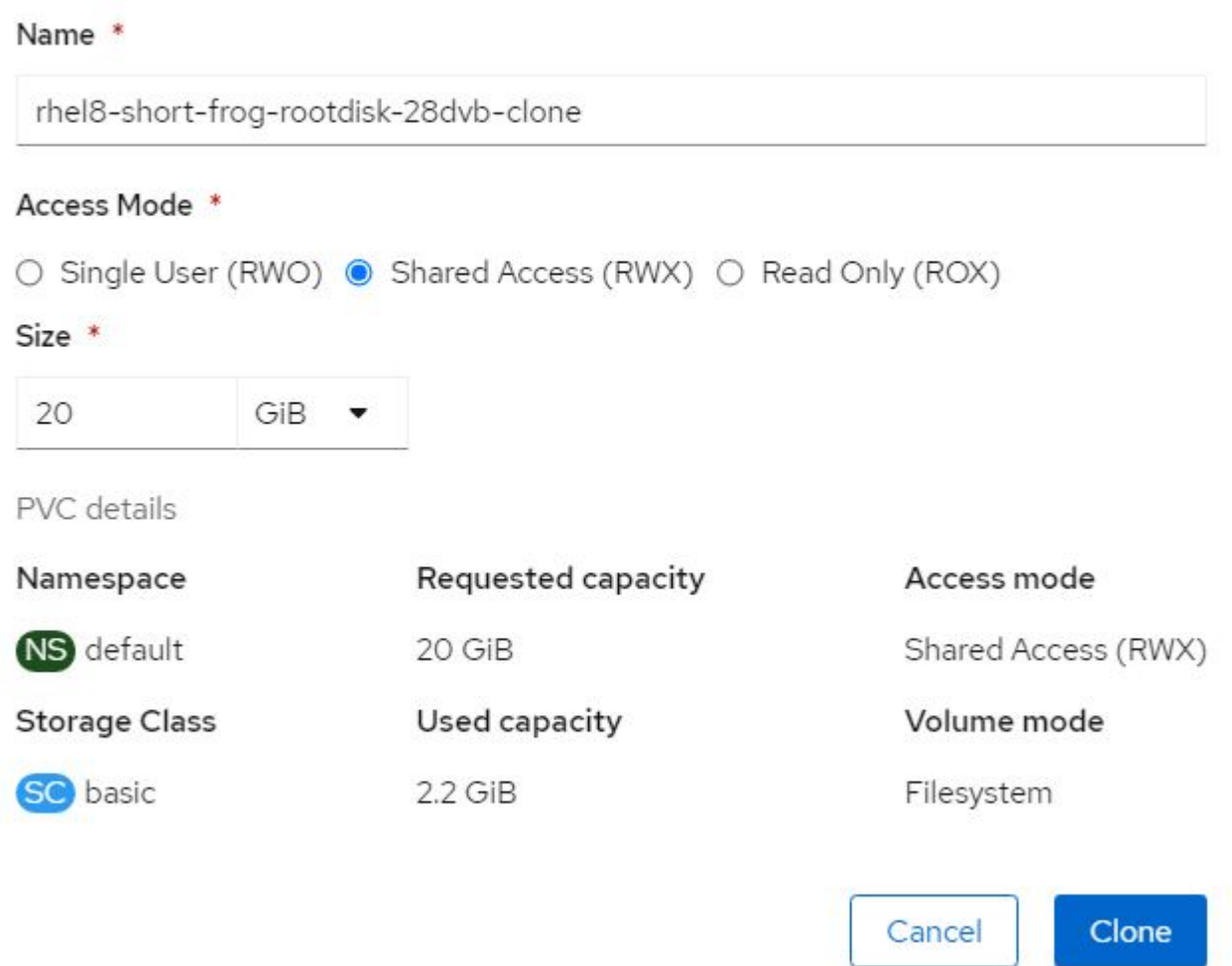

- 3. 그런 다음 클론 을 클릭합니다. 그러면 새 VM에 대한 PVC가 생성됩니다.
- 4. 워크로드 > 가상화 > 가상 시스템으로 이동하고 생성 > YAML을 클릭합니다.
- 5. SPEC>template>SPEC>volumes 섹션에서 컨테이너 디스크 대신 복제된 PVC를 연결합니다. 요구 사항에 따라 새 VM에 대한 기타 모든 세부 정보를 제공합니다.

```
- name: rootdisk
   persistentVolumeClaim:
      claimName: rhel8-short-frog-rootdisk-28dvb-clone
```
6. 생성 을 클릭하여 새 VM을 생성합니다.

7. VM이 성공적으로 생성된 후 새 VM이 소스 VM의 클론인지 액세스하고 확인합니다.

### 워크플로우**: NetApp ONTAP** 기반의 **Red Hat OpenShift** 가상화

이 섹션에서는 Red Hat OpenShift Virtualization을 사용하여 스냅샷에서 가상 머신을 생성하는 방법을 보여 줍니다.

스냅샷으로부터 **VM**을 생성하십시오

Astra Trident와 Red Hat OpenShift를 사용하면 IT에서 프로비저닝한 스토리지 클래스에서 영구 볼륨의 스냅샷을 생성할 수 있습니다. 이 기능을 사용하면 사용자는 볼륨의 시점 복사본을 만들어 새 볼륨을 생성하거나 동일한 볼륨을 이전 상태로 복원할 수 있습니다. 이를 통해 롤백에서 클론, 데이터 복원에 이르기까지 다양한 활용 사례를 지원하거나 지원할 수 있습니다.

OpenShift의 스냅샷 작업의 경우 VolumeSnapshotClass, VolumeSnapshot 및 VolumeSnapshotContent 리소스를 정의해야 합니다.

- VolumeSnapshotContent는 클러스터의 볼륨에서 생성된 실제 스냅샷입니다. 이 리소스는 스토리지용 PersistentVolume과 유사한 클러스터 차원의 리소스입니다.
- VolumeSnapshot은 볼륨의 스냅샷을 생성하기 위한 요청입니다. PersistentVolumeClaim과 유사합니다.
- VolumeSnapshotClass를 사용하면 관리자가 VolumeSnapshot에 대해 서로 다른 속성을 지정할 수 있습니다. 동일한 볼륨에서 생성된 서로 다른 스냅샷에 대해 서로 다른 속성을 가질 수 있습니다.

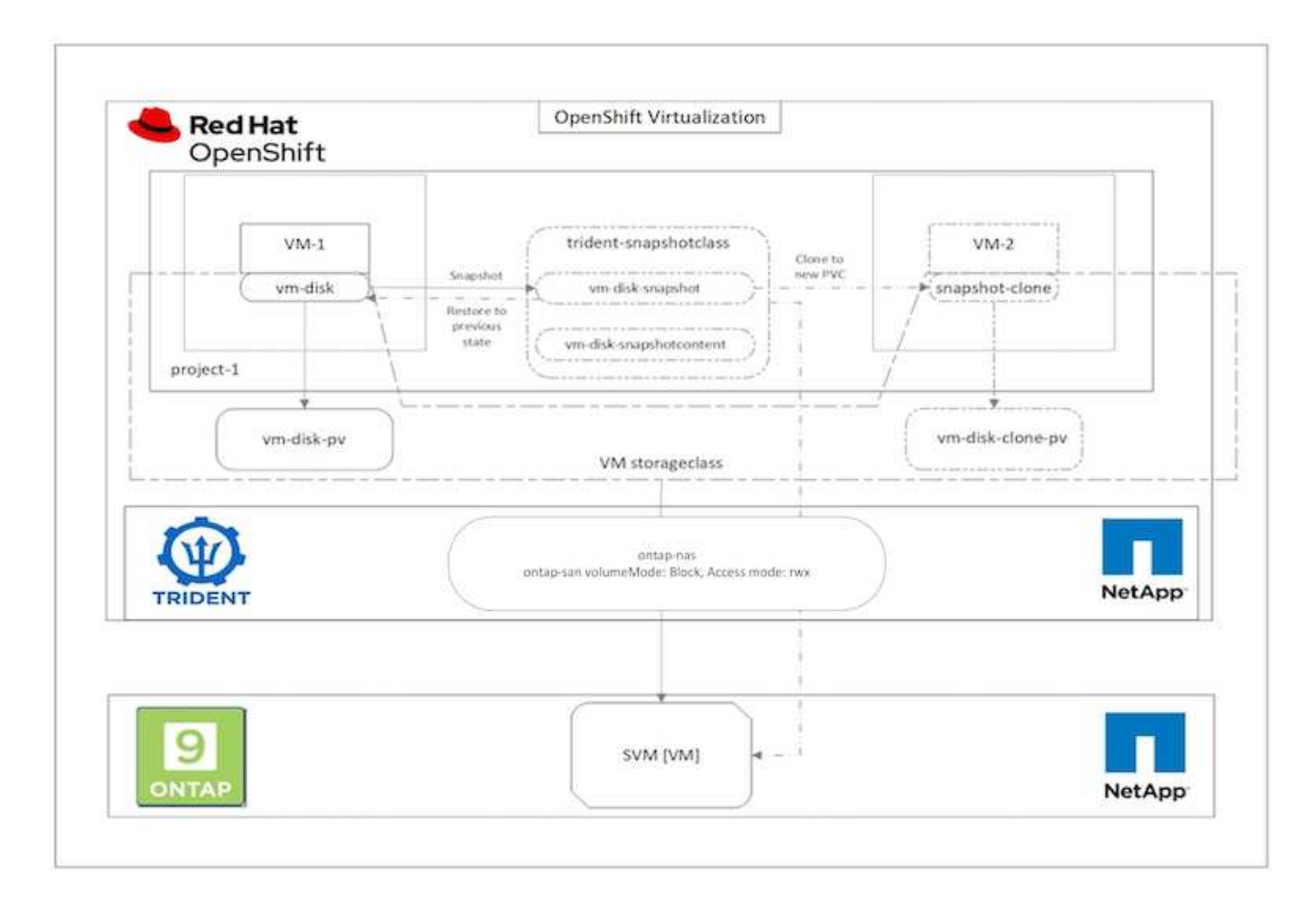

VM의 스냅샷을 생성하려면 다음 단계를 완료합니다.

- 1. VolumeSnapshot을 생성하는 데 사용할 수 있는 VolumeSnapshotClass를 생성합니다. Storage > VolumeSnapshotClasses 로 이동하고 Create VolumeSnapshotClass 를 클릭합니다.
- 2. 스냅샷 클래스의 이름을 입력하고 드라이버에 csi.trident.netapp.io 를 입력한 다음 생성 을 클릭합니다.

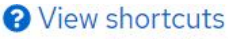

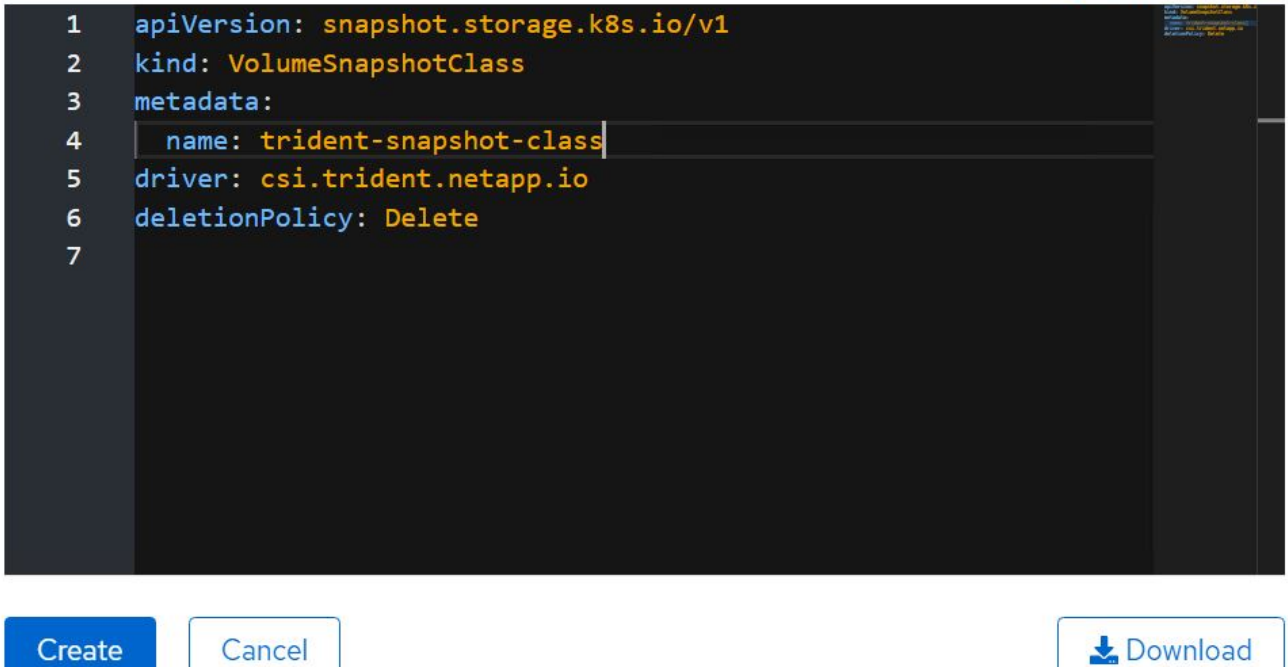

- 3. 소스 VM에 연결된 PVC를 확인한 다음 해당 PVC의 스냅샷을 생성합니다. 'Storage > VolumeSnapshots'로 이동하여 Create VolumeSnapshots을 클릭합니다.
- 4. 스냅샷을 생성할 PVC를 선택하고 스냅샷 이름을 입력하거나 기본값을 적용한 다음 적절한 VolumeSnapshotClass를 선택합니다. 그런 다음 만들기 를 클릭합니다.

## Create VolumeSnapshot

**Edit YAML** 

PersistentVolumeClaim\*

PVC rhel8-short-frog-rootdisk-28dvb

### Name\*

rhel8-short-frog-rootdisk-28dvb-snapshot

### Snapshot Class \*

**VSC** trident-snapshot-class

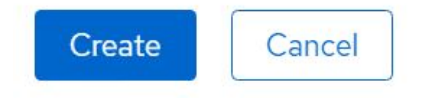

5. 그러면 해당 시점에 PVC의 스냅샷이 생성됩니다.

- 1. 먼저 스냅샷을 새 PVC로 복구합니다. Storage > VolumeSnapshots로 이동하고 복원하려는 스냅샷 옆에 있는 줄임표를 클릭한 다음 Restore as new PVC(새 PVC로 복원) 를 클릭합니다.
- 2. 새 PVC의 세부 정보를 입력하고 Restore(복원) 를 클릭합니다. 이렇게 하면 새 PVC가 생성됩니다.

## Restore as new PVC

When restore action for snapshot rhel8-short-frog-rootdisk-28dvb-snapshot is finished a new crash-consistent PVC copy will be created.

#### Name \*

rhel8-short-froq-rootdisk-28dvb-snapshot-restore

#### Storage Class \*

**SC** basic

### Access Mode \*

○ Single User (RWO) ● Shared Access (RWX) ○ Read Only (ROX)

#### Size \*

20 GiB

VolumeSnapshot details

Created at May 21, 12:46 am

**Status** Ready Namespace NS default

**API** version snapshot.storage.k8s.io/v1

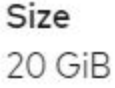

3. 다음으로 이 PVC에서 새 VM을 생성합니다. 가상화 > 가상 머신으로 이동하고 생성 > YAML을 클릭합니다.

4. spec > template > spec > volumes 섹션에서 컨테이너 디스크 대신 스냅샷에서 생성된 새 PVC를 지정합니다.

요구 사항에 따라 새 VM에 대한 기타 모든 세부 정보를 제공합니다.

```
- name: rootdisk
   persistentVolumeClaim:
      claimName: rhel8-short-frog-rootdisk-28dvb-snapshot-restore
```
- 5. 생성 을 클릭하여 새 VM을 생성합니다.
- 6. VM이 성공적으로 생성된 후 스냅샷이 생성된 시점에 스냅샷을 생성하는 데 PVC를 사용한 VM의 상태와 새 VM의 상태가 동일한지 액세스 및 확인합니다.

### 워크플로우**: NetApp ONTAP** 기반의 **Red Hat OpenShift** 가상화

이 섹션에서는 Red Hat OpenShift Virtualization 마이그레이션 툴킷을 사용하여 VMware에서 OpenShift Cluster로 가상 머신을 마이그레이션하는 방법에 대해 설명합니다.

**Migration Toolkit for Virtualization**을 사용하여 **VMware**에서 **OpenShift** 가상화로 **VM** 마이그레이션

이 섹션에서는 MTV(Migration Toolkit for Virtualization)를 사용하여 가상 머신을 VMware에서 OpenShift Container 플랫폼에서 실행되고 Astra Trident를 사용하여 NetApp ONTAP 스토리지와 통합된 OpenShift 가상화로 마이그레이션하는 방법을 알아봅니다.

다음 비디오에서는 영구 스토리지를 위해 ONTAP-SAN 스토리지 클래스를 사용하여 RHEL VM을 VMware에서 OpenShift Virtualization으로 마이그레이션하는 과정을 보여 줍니다.

[Red Hat MTV](https://netapp.hosted.panopto.com/Panopto/Pages/Embed.aspx?id=bac58645-dd75-4e92-b5fe-b12b015dc199)[를](https://netapp.hosted.panopto.com/Panopto/Pages/Embed.aspx?id=bac58645-dd75-4e92-b5fe-b12b015dc199) [사용하여](https://netapp.hosted.panopto.com/Panopto/Pages/Embed.aspx?id=bac58645-dd75-4e92-b5fe-b12b015dc199) [NetApp ONTAP](https://netapp.hosted.panopto.com/Panopto/Pages/Embed.aspx?id=bac58645-dd75-4e92-b5fe-b12b015dc199) [스토리지를](https://netapp.hosted.panopto.com/Panopto/Pages/Embed.aspx?id=bac58645-dd75-4e92-b5fe-b12b015dc199) [통해](https://netapp.hosted.panopto.com/Panopto/Pages/Embed.aspx?id=bac58645-dd75-4e92-b5fe-b12b015dc199) [VM](https://netapp.hosted.panopto.com/Panopto/Pages/Embed.aspx?id=bac58645-dd75-4e92-b5fe-b12b015dc199)[을](https://netapp.hosted.panopto.com/Panopto/Pages/Embed.aspx?id=bac58645-dd75-4e92-b5fe-b12b015dc199) [OpenShift](https://netapp.hosted.panopto.com/Panopto/Pages/Embed.aspx?id=bac58645-dd75-4e92-b5fe-b12b015dc199) [가상화로](https://netapp.hosted.panopto.com/Panopto/Pages/Embed.aspx?id=bac58645-dd75-4e92-b5fe-b12b015dc199) [마이그레이션합니다](https://netapp.hosted.panopto.com/Panopto/Pages/Embed.aspx?id=bac58645-dd75-4e92-b5fe-b12b015dc199)

다음 다이어그램은 VM을 VMware에서 Red Hat OpenShift Virtualization으로 마이그레이션하는 과정을 개략적으로 보여 줍니다.

## **Migration of VM from VMware to OpenShift Virtualization**

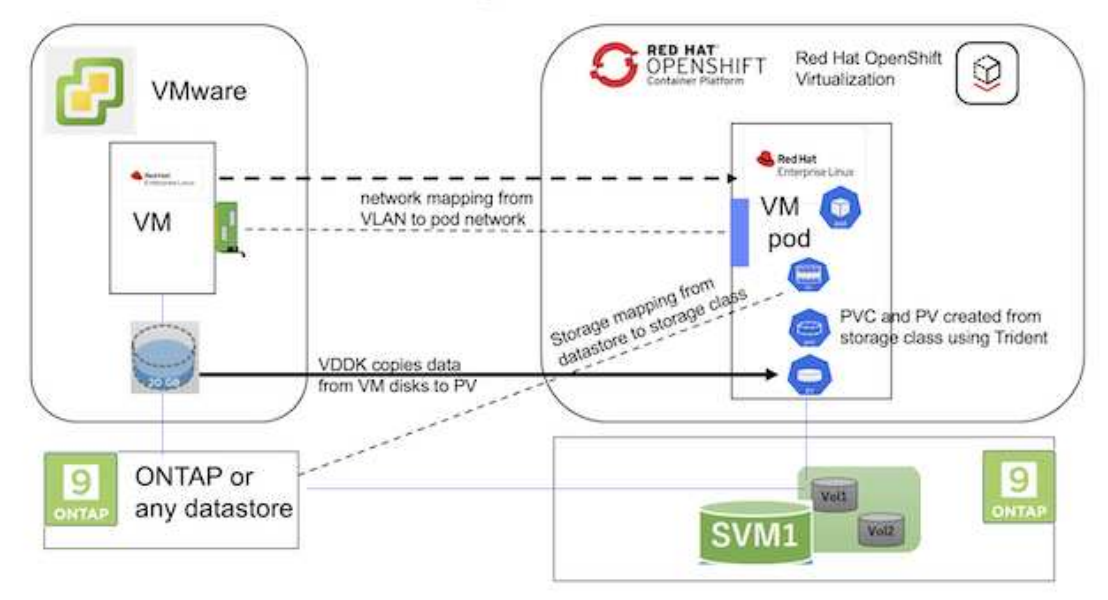

#### **VMware**에서

- 다음 구성에서 rhel 9.3을 사용하는 RHEL 9 VM이 설치되었습니다.
	- CPU: 2, 메모리: 20 GB, 하드 디스크: 20 GB
	- 사용자 자격 증명: 루트 사용자 및 관리자 사용자 자격 증명입니다
- VM이 준비되면 PostgreSQL 서버가 설치되었습니다.
	- PostgreSQL 서버가 시작되고 부팅 시 시작하도록 설정되었습니다

```
systemctl start postgresql.service`
systemctl enable postgresql.service
The above command ensures that the server can start in the VM in
OpenShift Virtualization after migration
```
◦ 테이블에 2개의 데이터베이스, 1개의 테이블 및 1개의 행이 추가되었습니다. 을 참조하십시오 ["](https://access.redhat.com/documentation/fr-fr/red_hat_enterprise_linux/9/html/configuring_and_using_database_servers/installing-postgresql_using-postgresql)[여기](https://access.redhat.com/documentation/fr-fr/red_hat_enterprise_linux/9/html/configuring_and_using_database_servers/installing-postgresql_using-postgresql)["](https://access.redhat.com/documentation/fr-fr/red_hat_enterprise_linux/9/html/configuring_and_using_database_servers/installing-postgresql_using-postgresql) RHEL에 PostgreSQL Server를 설치하고 데이터베이스 및 테이블 항목을 만드는 방법에 대한 지침을 참조하십시오.

 $\left( \, \mathrm{i} \, \right)$ 

PostgreSQL 서버를 시작하고 부팅 시 서비스가 시작되도록 설정합니다.

#### **OpenShift** 클러스터

MTV를 설치하기 전에 다음 설치가 완료되었습니다.

- OpenShift 클러스터 4.13.34
- ["Astra Trident 23.10"](https://docs.netapp.com/us-en/trident/trident-get-started/kubernetes-deploy.html)
- iSCSI를 위해 클러스터 노드의 다중 경로를 설정합니다(ONTAP-SAN 스토리지 클래스의 경우). 제공된 YAML을 참조하여 클러스터의 각 노드에서 iSCSI를 활성화하는 데몬 세트를 생성합니다.
- iSCSI를 사용하는 ONTAP SAN용 Trident 백엔드 및 스토리지 클래스 트라이덴트 백엔드 및 스토리지 클래스에 대해 제공된 YAML 파일을 참조하십시오.
- ["OpenShift](https://docs.openshift.com/container-platform/4.13/virt/install/installing-virt-web.html) [가상화](https://docs.openshift.com/container-platform/4.13/virt/install/installing-virt-web.html)["](https://docs.openshift.com/container-platform/4.13/virt/install/installing-virt-web.html)

OpenShift 클러스터 노드에 iSCSI 및 다중 경로를 설치하려면 아래에 제공된 YAML 파일을 사용하십시오 **iSCSI**용 클러스터 노드 준비

```
apiVersion: apps/v1
kind: DaemonSet
metadata:
   namespace: trident
    name: trident-iscsi-init
    labels:
      name: trident-iscsi-init
spec:
    selector:
```

```
  matchLabels:
        name: trident-iscsi-init
    template:
      metadata:
        labels:
          name: trident-iscsi-init
      spec:
        hostNetwork: true
        serviceAccount: trident-node-linux
        initContainers:
        - name: init-node
          command:
            - nsenter
           - --mount=/proc/1/ns/mnt
           - -  - sh
           - -cargs: ["$(STARTUP SCRIPT)"]
          image: alpine:3.7
          env:
        - name: STARTUP SCRIPT
            value: |
               #! /bin/bash
               sudo yum install -y lsscsi iscsi-initiator-utils sg3_utils
device-mapper-multipath
               rpm -q iscsi-initiator-utils
             sudo sed -i 's/^\(node.session.scan\).*/\1 = manual/'
/etc/iscsi/iscsid.conf
               cat /etc/iscsi/initiatorname.iscsi
             sudo mpathconf --enable --with multipathd y --find multipaths
n
               sudo systemctl enable --now iscsid multipathd
             sudo systemctl enable --now iscsi
           securityContext:
             privileged: true
        hostPID: true
        containers:
        - name: wait
          image: k8s.gcr.io/pause:3.1
        hostPID: true
        hostNetwork: true
        tolerations:
        - effect: NoSchedule
          key: node-role.kubernetes.io/master
    updateStrategy:
      type: RollingUpdate
```
다음 YAML 파일을 사용하여 ONTAP SAN 스토리지를 사용하기 위한 트리덴트 백엔드 구성을 생성합니다 **iSCSI**용 **Trident** 백엔드

```
apiVersion: v1
kind: Secret
metadata:
    name: backend-tbc-ontap-san-secret
type: Opaque
stringData:
 username: <username>
 password: <password>
---
apiVersion: trident.netapp.io/v1
kind: TridentBackendConfig
metadata:
   name: ontap-san
spec:
   version: 1
    storageDriverName: ontap-san
  managementLIF: < management LIF>
    backendName: ontap-san
   svm: <SVM name>
    credentials:
      name: backend-tbc-ontap-san-secret
```
다음 YAML 파일을 사용하여 ONTAP SAN 스토리지를 사용하기 위한 트리덴트 저장소 클래스 구성을 만듭니다 **iSCSI**용 **Trident** 스토리지 클래스

```
apiVersion: storage.k8s.io/v1
kind: StorageClass
metadata:
    name: ontap-san
provisioner: csi.trident.netapp.io
parameters:
   backendType: "ontap-san"
   media: "ssd"
   provisioningType: "thin"
    snapshots: "true"
allowVolumeExpansion: true
```
#### **\* MTV** 설치 **\***

이제 MTV(Migration Toolkit for Virtualization)를 설치할 수 있습니다. 제공된 지침을 참조하십시오 ["](https://access.redhat.com/documentation/en-us/migration_toolkit_for_virtualization/2.5/html/installing_and_using_the_migration_toolkit_for_virtualization/installing-the-operator)[여기](https://access.redhat.com/documentation/en-us/migration_toolkit_for_virtualization/2.5/html/installing_and_using_the_migration_toolkit_for_virtualization/installing-the-operator)["](https://access.redhat.com/documentation/en-us/migration_toolkit_for_virtualization/2.5/html/installing_and_using_the_migration_toolkit_for_virtualization/installing-the-operator) 설치에 대한 도움말을 참조하십시오.

MTV(Migration Toolkit for Virtualization) 사용자 인터페이스는 OpenShift 웹 콘솔에 통합되어 있습니다. 참조 할 수 있습니다 ["](https://access.redhat.com/documentation/en-us/migration_toolkit_for_virtualization/2.5/html/installing_and_using_the_migration_toolkit_for_virtualization/migrating-vms-web-console#mtv-ui_mtv)[여기](https://access.redhat.com/documentation/en-us/migration_toolkit_for_virtualization/2.5/html/installing_and_using_the_migration_toolkit_for_virtualization/migrating-vms-web-console#mtv-ui_mtv)["](https://access.redhat.com/documentation/en-us/migration_toolkit_for_virtualization/2.5/html/installing_and_using_the_migration_toolkit_for_virtualization/migrating-vms-web-console#mtv-ui_mtv) 다양한 작업에 사용자 인터페이스를 사용하기 시작합니다.

• 소스 공급자 만들기\*\*

RHEL VM을 VMware에서 OpenShift Virtualization으로 마이그레이션하려면 먼저 VMware용 소스 공급자를 생성해야 합니다. 지침을 참조하십시오 ["](https://access.redhat.com/documentation/en-us/migration_toolkit_for_virtualization/2.5/html/installing_and_using_the_migration_toolkit_for_virtualization/migrating-vms-web-console#adding-providers)[여기](https://access.redhat.com/documentation/en-us/migration_toolkit_for_virtualization/2.5/html/installing_and_using_the_migration_toolkit_for_virtualization/migrating-vms-web-console#adding-providers)["](https://access.redhat.com/documentation/en-us/migration_toolkit_for_virtualization/2.5/html/installing_and_using_the_migration_toolkit_for_virtualization/migrating-vms-web-console#adding-providers) 소스 공급자를 만듭니다.

VMware 소스 공급자를 생성하려면 다음이 필요합니다.

- vCenter URL입니다
- vCenter 자격 증명
- vCenter 서버 지문
- 리포지토리의 VDDK 이미지입니다

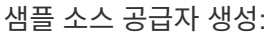

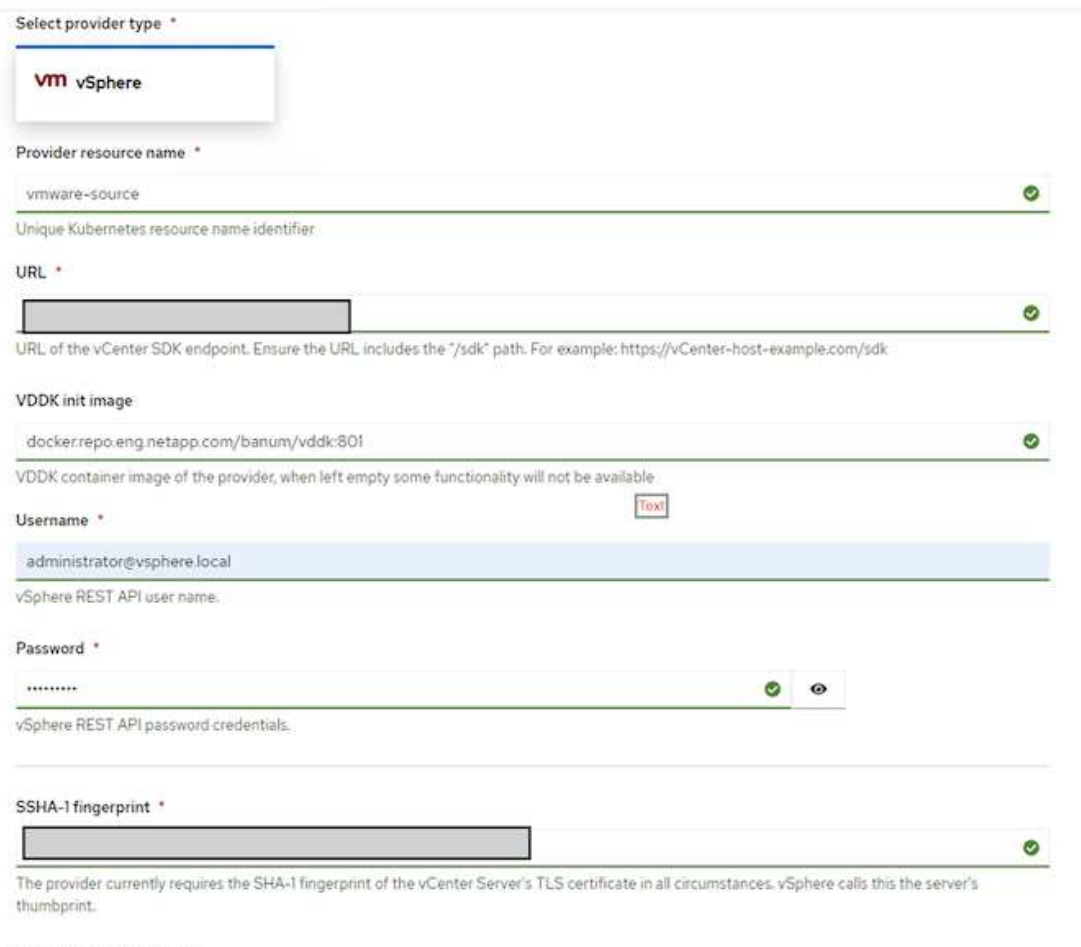

Skip certificate validation

ø

 $\bigcap$ 

MTV(Migration Toolkit for Virtualization)는 VMware VDDK(Virtual Disk Development Kit) SDK를 사용하여 VMware vSphere에서 가상 디스크를 빠르게 전송합니다. 따라서 선택 사항이지만 VDDK 이미지를 만드는 것이 좋습니다.

이 기능을 사용하려면 VMware VDDK(가상 디스크 개발 키트)를 다운로드하고 VDDK 이미지를 빌드한 다음 VDDK 이미지를 이미지 레지스트리에 푸시합니다.

제공된 지침을 따릅니다 ["](https://access.redhat.com/documentation/en-us/migration_toolkit_for_virtualization/2.5/html/installing_and_using_the_migration_toolkit_for_virtualization/prerequisites#creating-vddk-image_mtv)[여기](https://access.redhat.com/documentation/en-us/migration_toolkit_for_virtualization/2.5/html/installing_and_using_the_migration_toolkit_for_virtualization/prerequisites#creating-vddk-image_mtv)["](https://access.redhat.com/documentation/en-us/migration_toolkit_for_virtualization/2.5/html/installing_and_using_the_migration_toolkit_for_virtualization/prerequisites#creating-vddk-image_mtv) VDDK 이미지를 생성하여 OpenShift Cluster에서 액세스할 수 있는 레지스트리에 푸시합니다.

• 대상 공급자 생성\*\*

호스트 클러스터는 OpenShift 가상화 공급자가 소스 공급자이므로 자동으로 추가됩니다.

• 마이그레이션 계획 생성\*\*

제공된 지침을 따릅니다 ["](https://access.redhat.com/documentation/en-us/migration_toolkit_for_virtualization/2.5/html/installing_and_using_the_migration_toolkit_for_virtualization/migrating-vms-web-console#creating-migration-plan_mtv)[여기](https://access.redhat.com/documentation/en-us/migration_toolkit_for_virtualization/2.5/html/installing_and_using_the_migration_toolkit_for_virtualization/migrating-vms-web-console#creating-migration-plan_mtv)["](https://access.redhat.com/documentation/en-us/migration_toolkit_for_virtualization/2.5/html/installing_and_using_the_migration_toolkit_for_virtualization/migrating-vms-web-console#creating-migration-plan_mtv) 마이그레이션 계획을 생성합니다.

플랜을 생성하는 동안 아직 생성되지 않은 경우 다음을 생성해야 합니다.

- 소스 네트워크를 대상 네트워크에 매핑하기 위한 네트워크 매핑
- 소스 데이터 저장소를 타겟 스토리지 클래스에 매핑하기 위한 스토리지 매핑 이를 위해 ONTAP-SAN 스토리지 클래스를 선택할 수 있습니다. 마이그레이션 계획이 생성되면 계획 상태가 \* 준비 \* 로 표시되고 계획을 \* 시작 \* 할 수 있습니다.

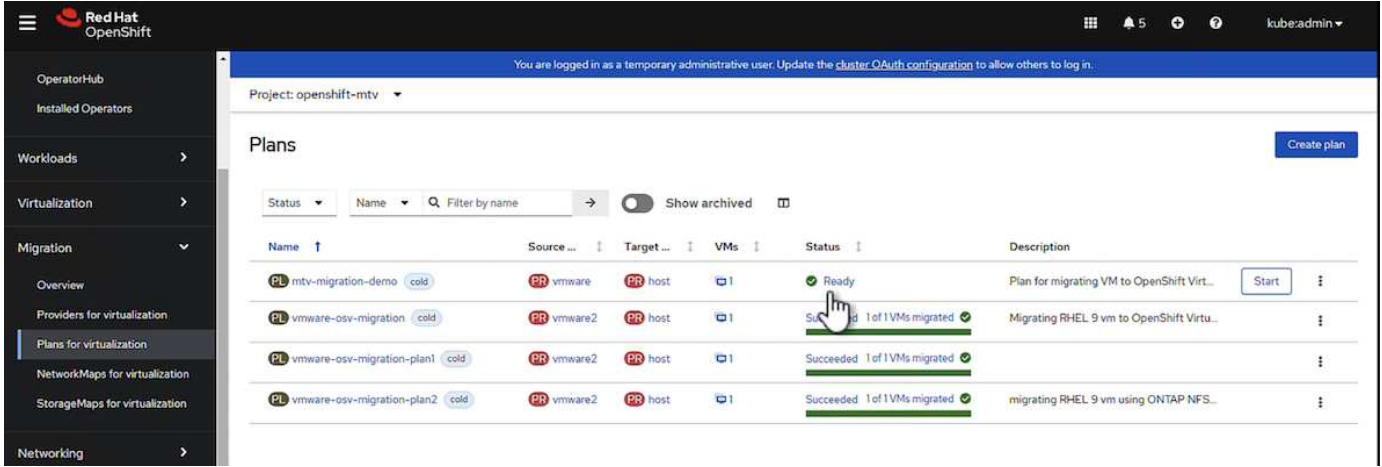

시작 \* 을 클릭하면 일련의 단계를 거쳐 VM 마이그레이션을 완료합니다.

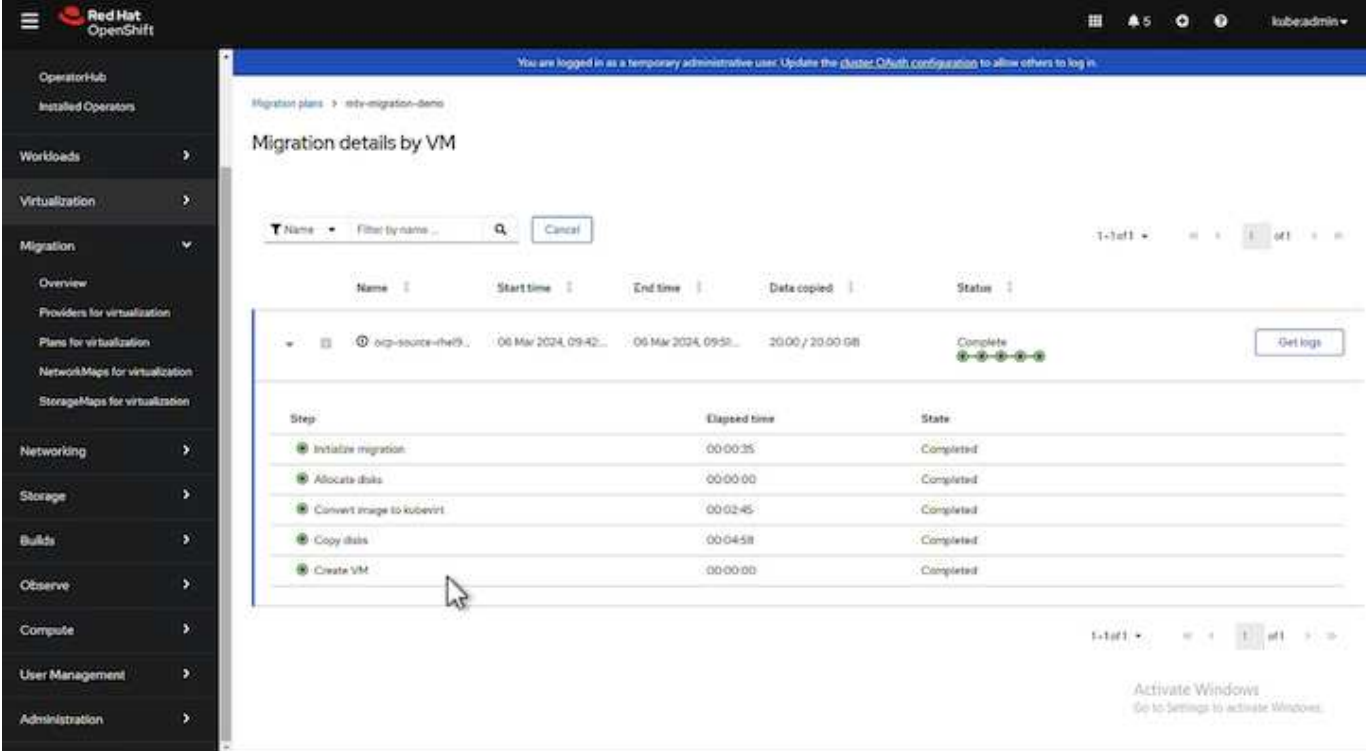

모든 단계가 완료되면 왼쪽 탐색 메뉴의 \* Virtualization \* 아래에서 \* virtual machines \* 를 클릭하여 마이그레이션된 VM을 볼 수 있습니다.

가상 머신에 액세스하는 지침이 제공됩니다 ["](https://docs.openshift.com/container-platform/4.13/virt/virtual_machines/virt-accessing-vm-consoles.html)[여기](https://docs.openshift.com/container-platform/4.13/virt/virtual_machines/virt-accessing-vm-consoles.html)["](https://docs.openshift.com/container-platform/4.13/virt/virtual_machines/virt-accessing-vm-consoles.html).

가상 머신에 로그인하여 posgresql 데이터베이스의 내용을 확인할 수 있습니다. 테이블의 데이터베이스, 테이블 및 항목은 소스 VM에서 만든 항목과 같아야 합니다.

Copyright © 2024 NetApp, Inc. All Rights Reserved. 미국에서 인쇄됨 본 문서의 어떠한 부분도 저작권 소유자의 사전 서면 승인 없이는 어떠한 형식이나 수단(복사, 녹음, 녹화 또는 전자 검색 시스템에 저장하는 것을 비롯한 그래픽, 전자적 또는 기계적 방법)으로도 복제될 수 없습니다.

NetApp이 저작권을 가진 자료에 있는 소프트웨어에는 아래의 라이센스와 고지사항이 적용됩니다.

본 소프트웨어는 NetApp에 의해 '있는 그대로' 제공되며 상품성 및 특정 목적에의 적합성에 대한 명시적 또는 묵시적 보증을 포함하여(이에 제한되지 않음) 어떠한 보증도 하지 않습니다. NetApp은 대체품 또는 대체 서비스의 조달, 사용 불능, 데이터 손실, 이익 손실, 영업 중단을 포함하여(이에 국한되지 않음), 이 소프트웨어의 사용으로 인해 발생하는 모든 직접 및 간접 손해, 우발적 손해, 특별 손해, 징벌적 손해, 결과적 손해의 발생에 대하여 그 발생 이유, 책임론, 계약 여부, 엄격한 책임, 불법 행위(과실 또는 그렇지 않은 경우)와 관계없이 어떠한 책임도 지지 않으며, 이와 같은 손실의 발생 가능성이 통지되었다 하더라도 마찬가지입니다.

NetApp은 본 문서에 설명된 제품을 언제든지 예고 없이 변경할 권리를 보유합니다. NetApp은 NetApp의 명시적인 서면 동의를 받은 경우를 제외하고 본 문서에 설명된 제품을 사용하여 발생하는 어떠한 문제에도 책임을 지지 않습니다. 본 제품의 사용 또는 구매의 경우 NetApp에서는 어떠한 특허권, 상표권 또는 기타 지적 재산권이 적용되는 라이센스도 제공하지 않습니다.

본 설명서에 설명된 제품은 하나 이상의 미국 특허, 해외 특허 또는 출원 중인 특허로 보호됩니다.

제한적 권리 표시: 정부에 의한 사용, 복제 또는 공개에는 DFARS 252.227-7013(2014년 2월) 및 FAR 52.227- 19(2007년 12월)의 기술 데이터-비상업적 품목에 대한 권리(Rights in Technical Data -Noncommercial Items) 조항의 하위 조항 (b)(3)에 설명된 제한사항이 적용됩니다.

여기에 포함된 데이터는 상업용 제품 및/또는 상업용 서비스(FAR 2.101에 정의)에 해당하며 NetApp, Inc.의 독점 자산입니다. 본 계약에 따라 제공되는 모든 NetApp 기술 데이터 및 컴퓨터 소프트웨어는 본질적으로 상업용이며 개인 비용만으로 개발되었습니다. 미국 정부는 데이터가 제공된 미국 계약과 관련하여 해당 계약을 지원하는 데에만 데이터에 대한 전 세계적으로 비독점적이고 양도할 수 없으며 재사용이 불가능하며 취소 불가능한 라이센스를 제한적으로 가집니다. 여기에 제공된 경우를 제외하고 NetApp, Inc.의 사전 서면 승인 없이는 이 데이터를 사용, 공개, 재생산, 수정, 수행 또는 표시할 수 없습니다. 미국 국방부에 대한 정부 라이센스는 DFARS 조항 252.227-7015(b)(2014년 2월)에 명시된 권한으로 제한됩니다.

#### 상표 정보

NETAPP, NETAPP 로고 및 <http://www.netapp.com/TM>에 나열된 마크는 NetApp, Inc.의 상표입니다. 기타 회사 및 제품 이름은 해당 소유자의 상표일 수 있습니다.